# **新機能および補足説明について**

・本書では、新機能の設定方法と制約事項などについて説明します。これらの機能については本書の 内容を参照してください。また、本機に付属の取扱説明書もあわせてお読みください。

・お使いの機種によっては、説明の画面とカメラの画面が異なる場合があります。

・本書では製品品番の一部(WV-)を省略している場合があります。

## **記号について**

本書では、機種によって使用が制限される機能には、以下の記号を使って使用できる機種を示して います。本記号が使用されていない機能については、全機種が対応しています。

:WV-SFV481、WV-SFN480 で使用できる機能です。

:WV-SFV781L、WV-SPV781LJ で使用できる機能です。

## **本機はソフトウェアのバージョンアップにより、下記の新機能の追加や仕様変更を行いま した。**

### **・ソフトウェアVer.1.11 ( SEV781) を除く)**

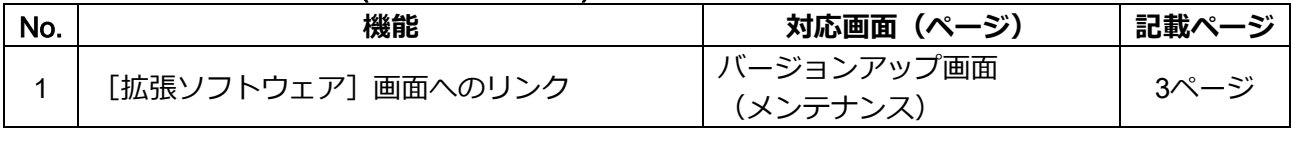

### **・ソフトウェア**Ver.2.01

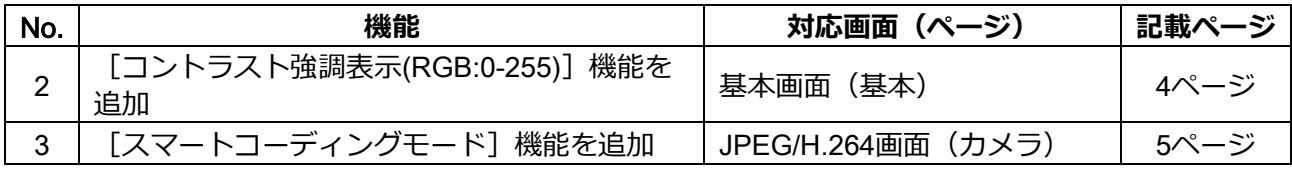

### **・ソフトウェア**Ver.2.02

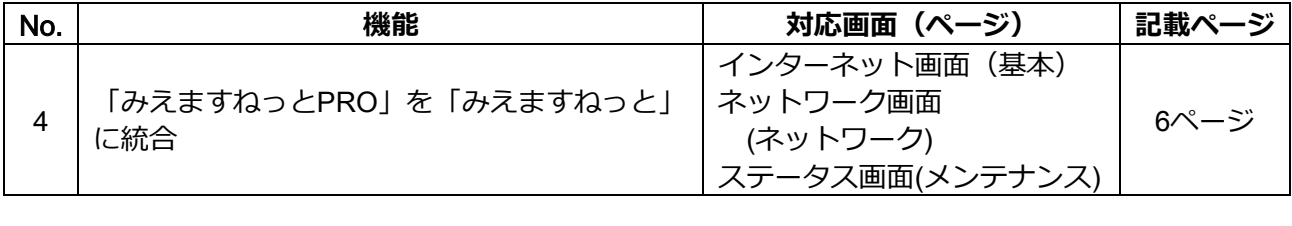

## **・ソフトウェア**Ver.2.40

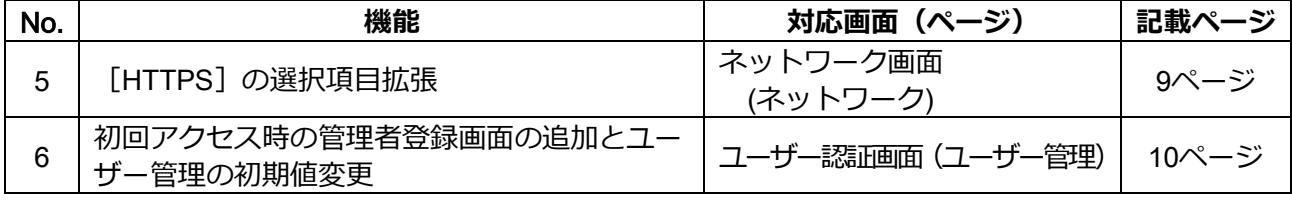

## **・ソフトウェア** Ver.2.50

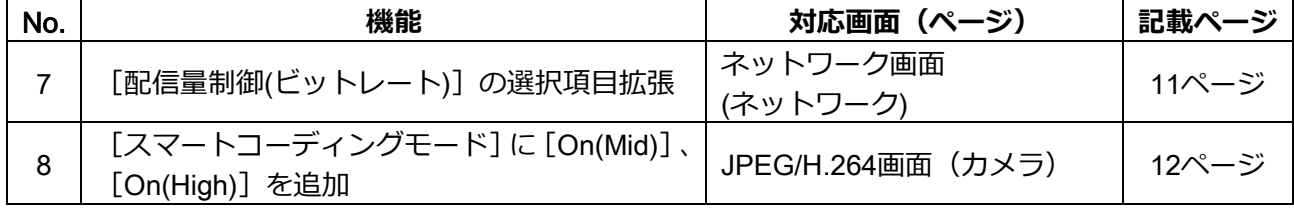

# <span id="page-1-0"></span>**・ソフトウェア**Ver.2.60

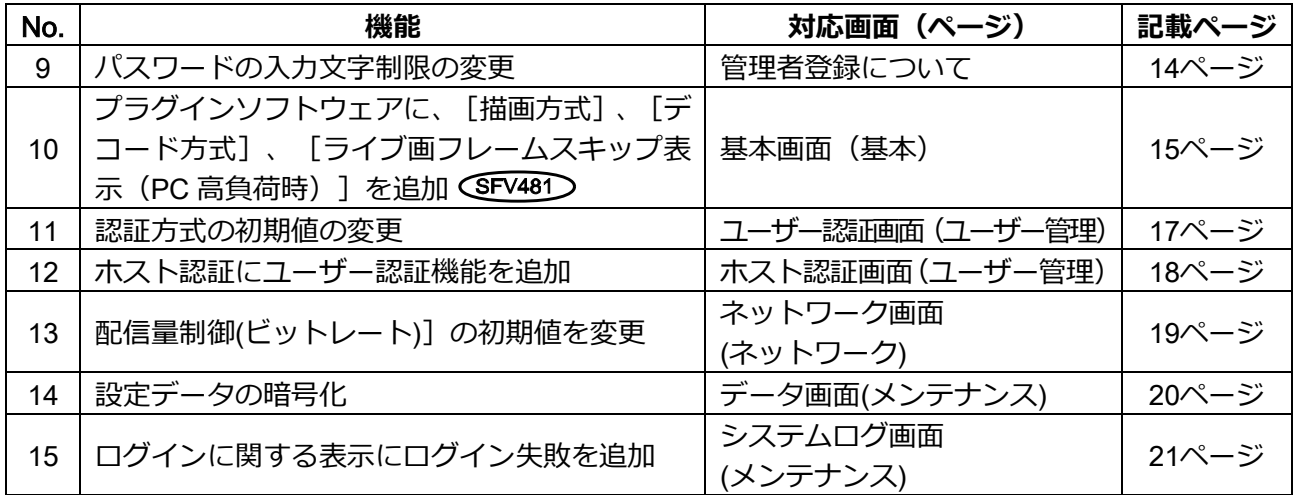

# **・ソフトウェア**Ver.4.00

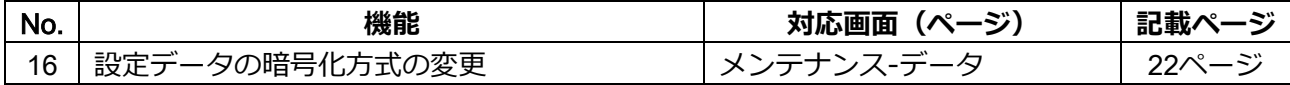

# 1.**[拡張ソフトウェア]画面へのリンク**

# **(取扱説明書 操作・設定編 本機のメンテナンスを行う[メンテナンス]-ソフトウェ アのバージョンアップを行う[バージョンアップ])**

[拡張ソフトウェア]画面へのリンクを追加しました。

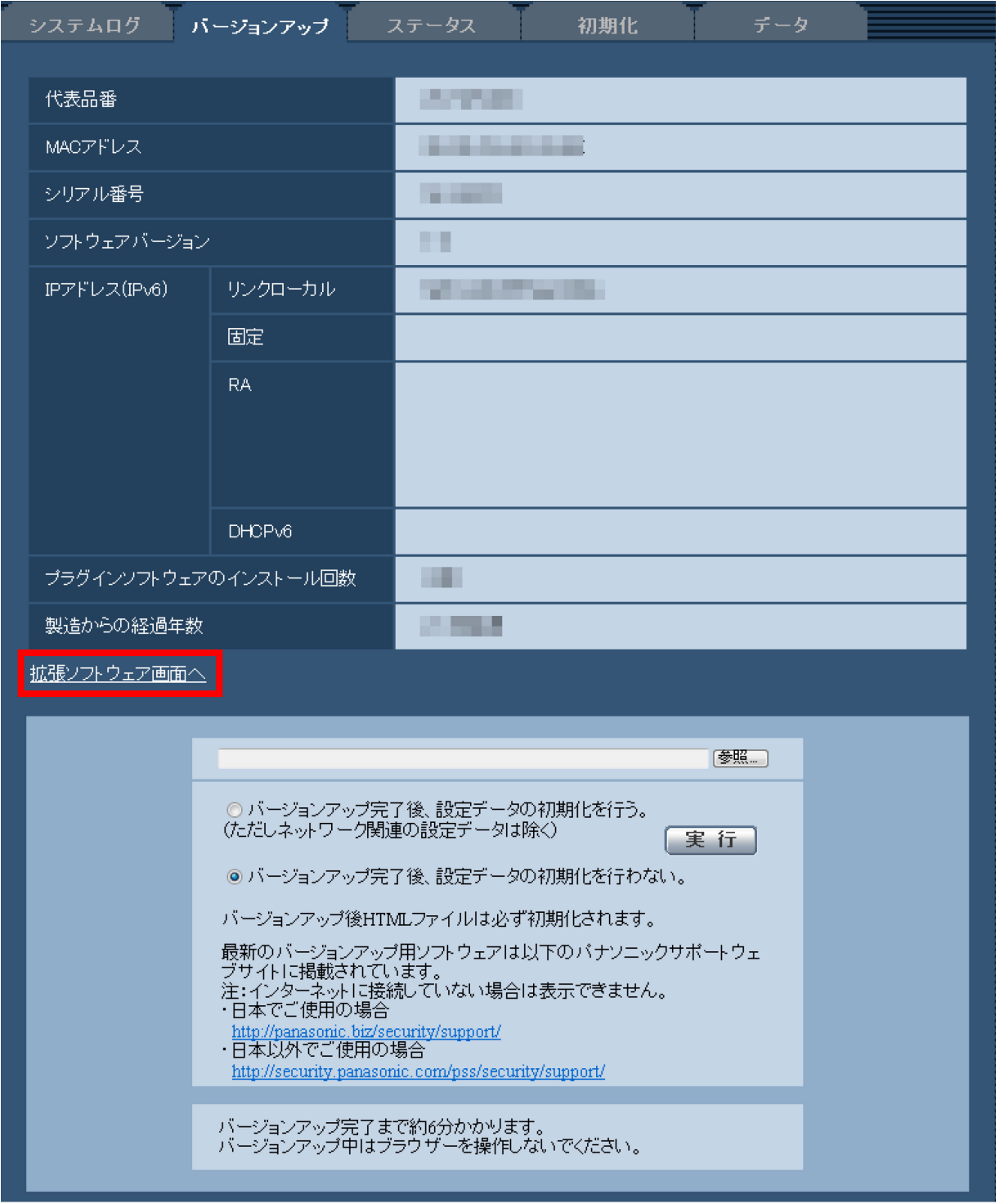

### **お知らせ**

・機能拡張ソフトウェア(別売り)は、ネットワークカメラをより便利にお使いいただくためのソフト ウェアです。本製品に対応する機能拡張ソフトウェアは、以下のURLを参照してください。

Panasonicサイト <http://panasonic.biz/security/support/info.html>

# <span id="page-3-0"></span>2**.[コントラスト強調表示**(RGB:0-255)**]機能を追加**

# **(取扱説明書 操作・設定編 本機の基本設定を行う[基本]-基本設定を行う[基本])**

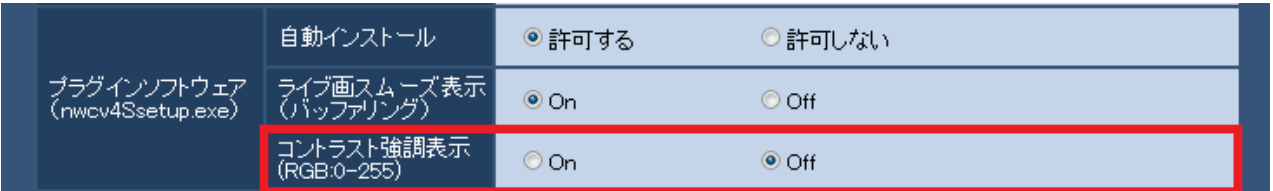

## **[コントラスト強調表示**(RGB:0-255)**]**

ライブ画のH.264画像のコントラストを強調して表示するかどうかをOn/Offで設定します。Onにすると、 16から235のRGB信号を0から255の範囲へ伸張して表示します。被写体によっては高輝度部分に白とび が発生する場合があります。ご使用の環境に合わせてご使用ください。

# **初期設定:**Off

# **お知らせ**

- ・本設定は、Internet Explorerを用いてライブ画の画像を見る場合にのみ有効です。
- ・本設定を変更しても、配信される画像データやSDメモリーカードに記録する画像データに変化はあ りません。

# <span id="page-4-0"></span>3**.[スマートコーディングモード]機能を追加**

# **(取扱説明書 操作・設定編 画像・音声に関する設定を行う[カメラ]-**H.264**画像に 関する設定を行う[**JPEG / H.264**])**

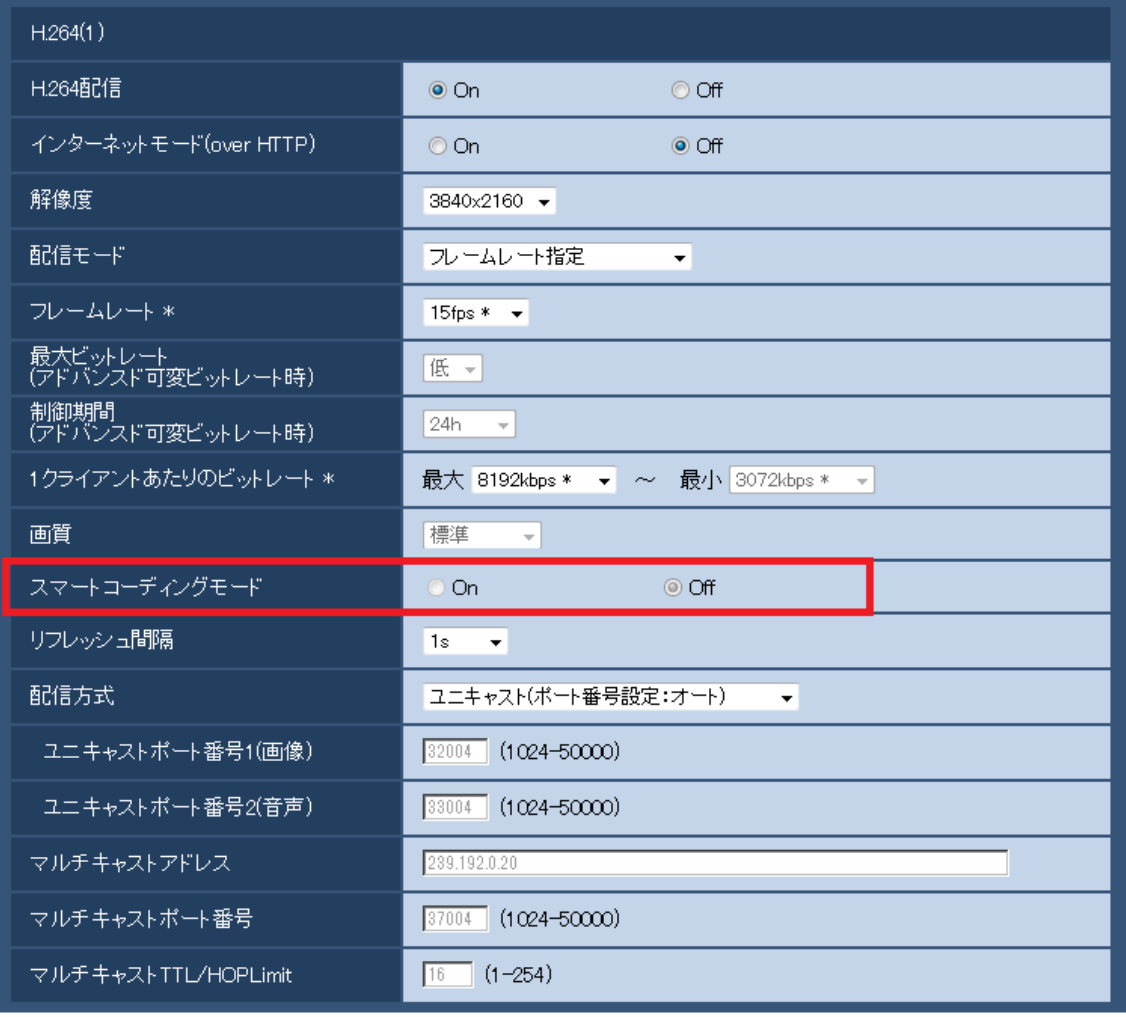

## **[スマートコーディングモード]**

ストリーム配信の調節方法をOn/Offで設定します。

動きが少ない映像の際、より少ないデータ量で配信することができます。

## **初期設定:**Off

### **お知らせ**

- 「配信モード」で「可変ビットレート」を選択しているときのみ設定できます。
- 「スマートコーディングモード」が「On」に設定されている場合は、リフレッシュ間隔が最大8sに 設定されます。
- 「スマートコーディングモード」の設定を「On」から「Off」に切替える時、「リフレッシュ間隔」 の設定は「Off」時の設定値に戻ります。
- スマートコーディングモードを「On」にすると、リフレッシュ間隔は、1秒から8秒の間で可変しま す。Iフレームのみを利用した再生・表示を行う場合、表示間隔が変化します。

### $CFV481$

• [撮像モード]が「8M魚眼+ダブルパノラマ」、「4M魚眼+ダブルパノラマ」、「8M魚眼+4画PTZ」、 「4M魚眼+4画PTZ」、「4ストリーム」、「8M魚眼+パノラマ」、「4M魚眼+パノラマ」の場合、「スマ ートコーディングモード」は設定できません。

# <span id="page-5-0"></span>4**.「みえますねっとPRO」を「みえますねっと」に統合**

**(取扱説明書 操作・設定編 本機の基本設定を行う[基本]- インターネット公開を設 定する[インターネット]、ネットワークの設定[ネットワーク]- DDNSの設定方法、 本機のメンテナンスを行う[メンテナンス]-ステータスを確認する[ステータス])**

**■インターネット設定の「みえますねっと**PRO**」を「みえますねっと」に変更**

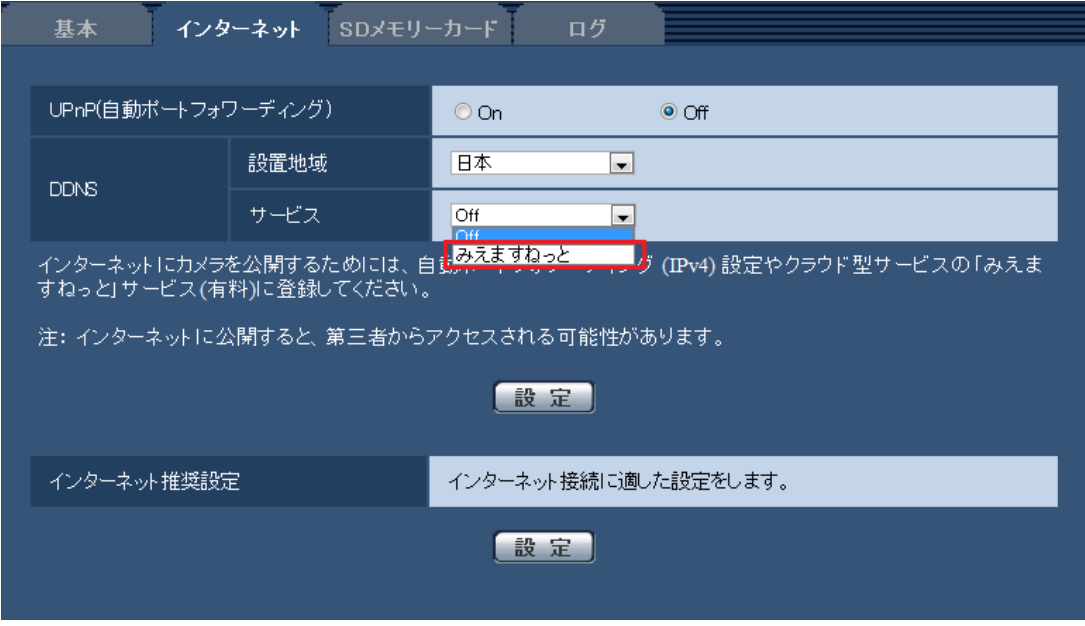

# **[サービス]**

DDNSの「みえますねっと」サービス(有料)を使用するかどうかを、みえますねっと/Offで選択し ます。みえますねっと設定後、「みえますねっと」サービスの登録画面が新しいウインドウで開きま す。以後、画面に従って登録を進めてください。

詳細は同梱のCD-ROM内の「みえますねっと」サービスちらし、または、「みえますねっと」のウェ ブサイト(<http://panasonic.biz/miemasu/mnet/>)を参照してください。

### **初期設定:**Off

### **お知らせ**

• 「DDNS」の設定を変更すると、ネットワークページの[アドバンス]タブの「DDNS」も同様に変 更されます。

### **■**DDNS**設定の「みえますねっと**PRO**」を削除**

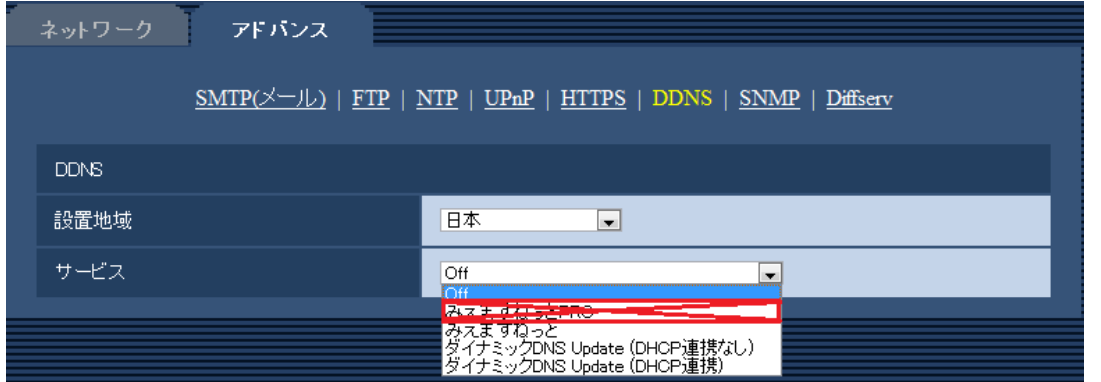

「みえますねっとPRO」を「みえますねっと」に統合の為、[みえますねっとPRO]がサービスの選択 項目から削除になります。

## **■**DDNS**設定の「みえますねっと」設定の変更**

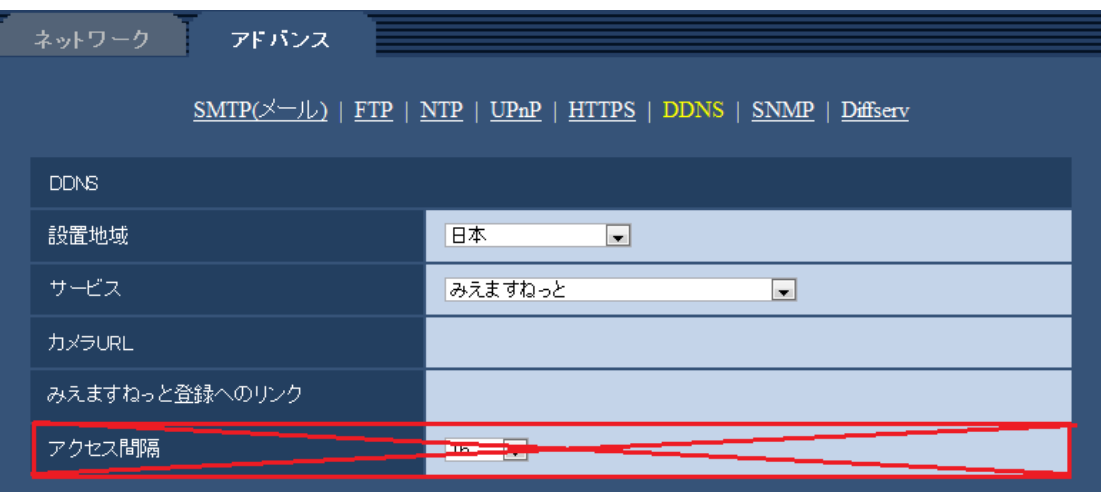

「みえますねっとPRO」を「みえますねっと」に統合の為、「アクセス間隔」項目が 削除になります。

### **[設置地域]**

カメラを設置している地域を選択します。

「みえますねっと」サービスを使用する場合は「日本」を選択します。

日本/日本以外

## **[サービス]**

DDNSを使用するかどうか、使用するDDNSサービスを選択します。

**Off**:DDNSを使用しません。

**みえますねっと**:「みえますねっと」サービスを使用します。

**ダイナミックDNS Update(DHCP連携なし)**:ダイナミックDNS Update(RFC2136準拠)を DHCP連携なしで使用します。

**ダイナミックDNS Update(DHCP連携)**:ダイナミックDNS Update(RFC2136準拠)をDHCP 連携で使用します。

**初期設定**:Off

## **[カメラURL]**

「みえますねっと」サービスに登録された、カメラのURLが表示されます。

### **[みえますねっと登録へのリンク]**

表示されているURLをクリックすると「みえますねっと」サービスの登録画面が新しいウインドウで 開きます。

### **お知らせ**

- みえますねっとの登録手順については、同梱のCD-ROM内の「みえますねっと」サービスちらし、ま たは「みえますねっと」のウェブサイト(http://panasonic.biz/miemasu/mnet/)を参照ください。
- ダイナミックDNS Update (RFC2136準拠) を使用する場合、DHCP連携なし/DHCP連携の選 択は、ネットワーク管理者にお問い合わせください。

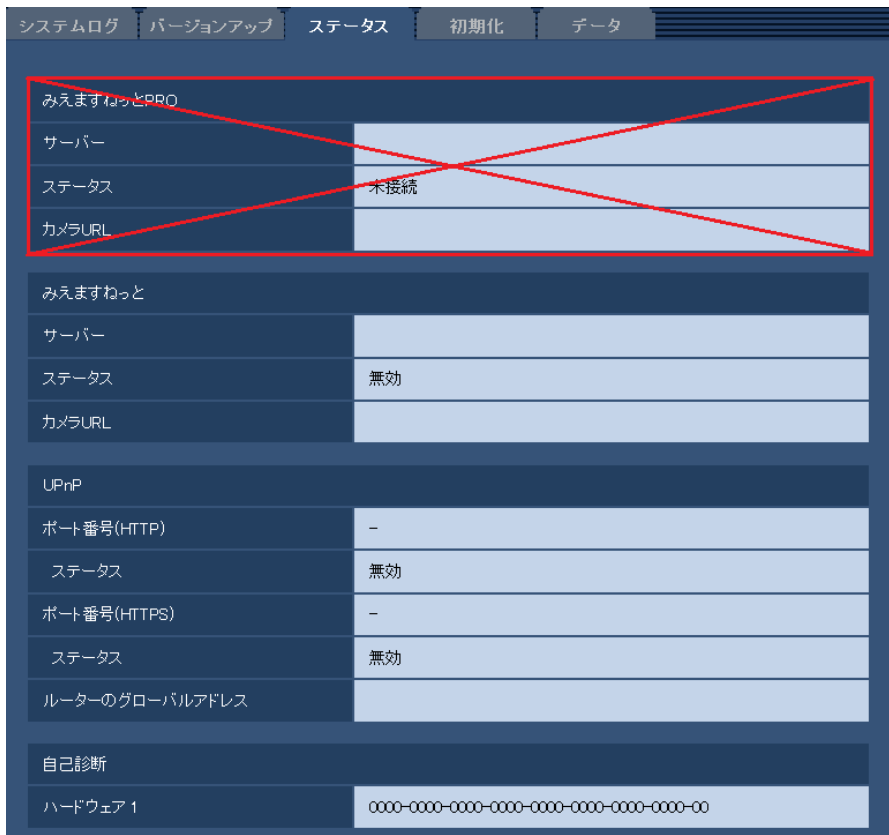

## **■メンテナンスのステータス画面から「みえますねっと**PRO**」を削除**

「みえますねっとPRO」を「みえますねっと」に統合の為、「みえますねっとPRO」のステータスが 削除になります。

• **[みえますねっと]**

**サーバー**:「みえますねっと」サービスサーバーのURLが表示されます。

**ステータス**:「みえますねっと」サービスへの登録状態が表示されます。

**カメラURL**:「みえますねっと」サービスに登録されたカメラのURLが表示されます。

• **[UPnP]**

ポート番号(HTTP)、ポート番号(HTTPS):UPnPでポートフォワーディング設定されたポート番号が 表示されます。

**ステータス**:ポートフォワーディングの状態が表示されます。

**ルーターのグローバルアドレス:**ルーターのグローバルアドレスが表示されます。

- **[自己診断]**
	- ハードウェアの自己診断結果が表示されます。

### **お知らせ**

• ステータスの表示内容(みえますねっと、UPnPの各ステータス、自己診断)については、 パナソニックのサポートウェブサイト(http://panasonic.biz/security/support/info.html)を 参照ください。

# <span id="page-8-0"></span>5**.[**HTTPS**]の選択項目拡張**

# **(取扱説明書 操作・設定編 ネットワークの設定[ネットワーク]-**HTTPS**の設定方法)**

HTTPSを使用する際に必要となる証明書の選択ができるようになりました。プリインストール証明書の 使用時のルート証明書を取得するための実行ボタンが追加されました。

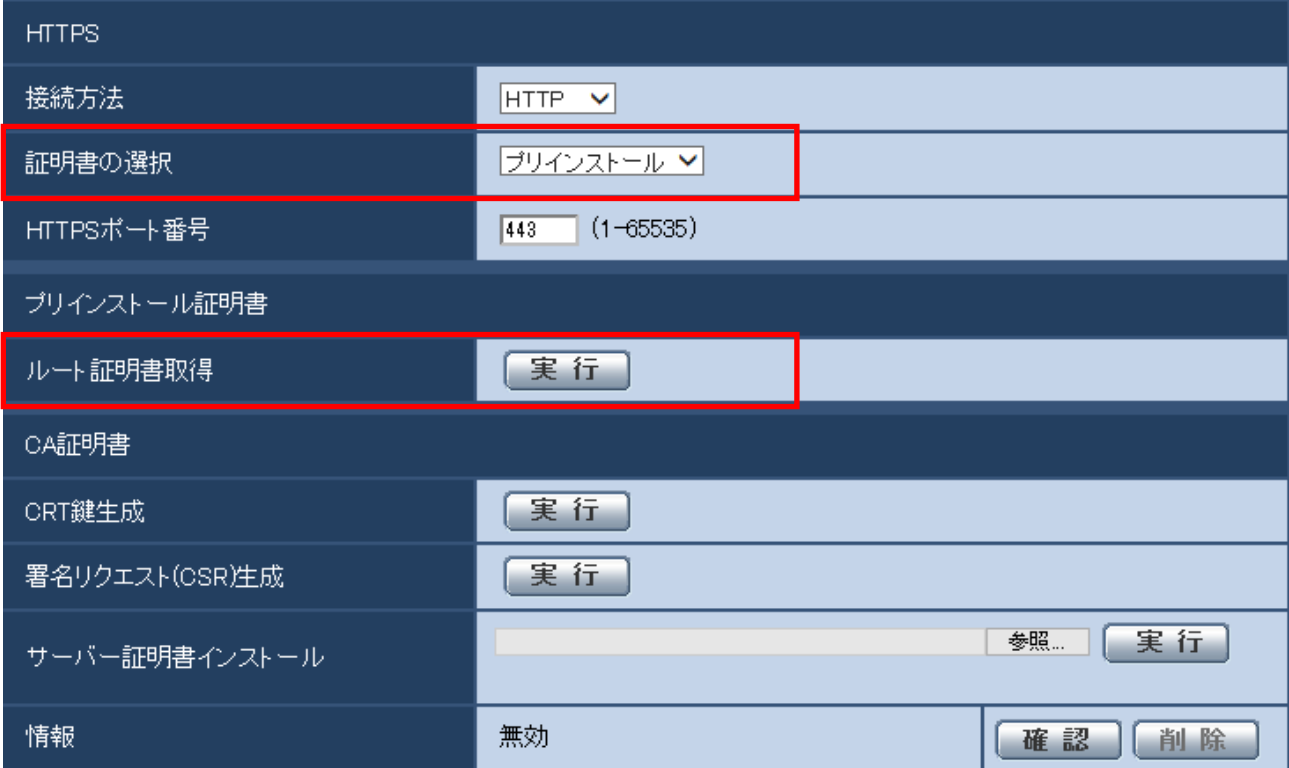

### **■[**HTTPS**]**−**[証明書の選択]**

HTTPSにて使用する証明書を選択します。 **プリインストール**:プリインストール証明書を選択します。 CA:CA証明書を選択します。CA証明書がインストールされている場合のみ表示されます。 **初期設定:**プリインストール

### **お知らせ**

・CA証明書を追加したときのみCA証明書の選択が可能です。

### **■[プリインストール証明書]**−**[ルート証明書取得]**

実行ボタンを押下するとプリインストール証明書用のルート証明書をダウンロードします。ルート証明 書をお使いのPCにインストールすることでプリインストール証明書の署名検証が可能となります。

### **お知らせ**

・お使いのPCへルート証明書をインストールする方法については、パナソニックのサポートウェブサイ

ト(http://panasonic.biz/security/support/info.html)を参照ください。

### **重要**

・2016年4月生産分以降(シリアル番号PDxxxxxx以降)で本機能をご使用いただけます。 (1桁目がP,Q,R\*\*\*以降、および1桁目がPの場合2桁目がD,E,F,\*\*\*以降)

# <span id="page-9-0"></span>6**.初回アクセス時の管理者登録画面の追加とユーザー管理の初期値変更**

**(取扱説明書 操作・設定編 認証を設定する[ユーザー管理]-ユーザー認証を設定す る[ユーザー認証])**

**■初回アクセス時の管理者登録画面を追加** 

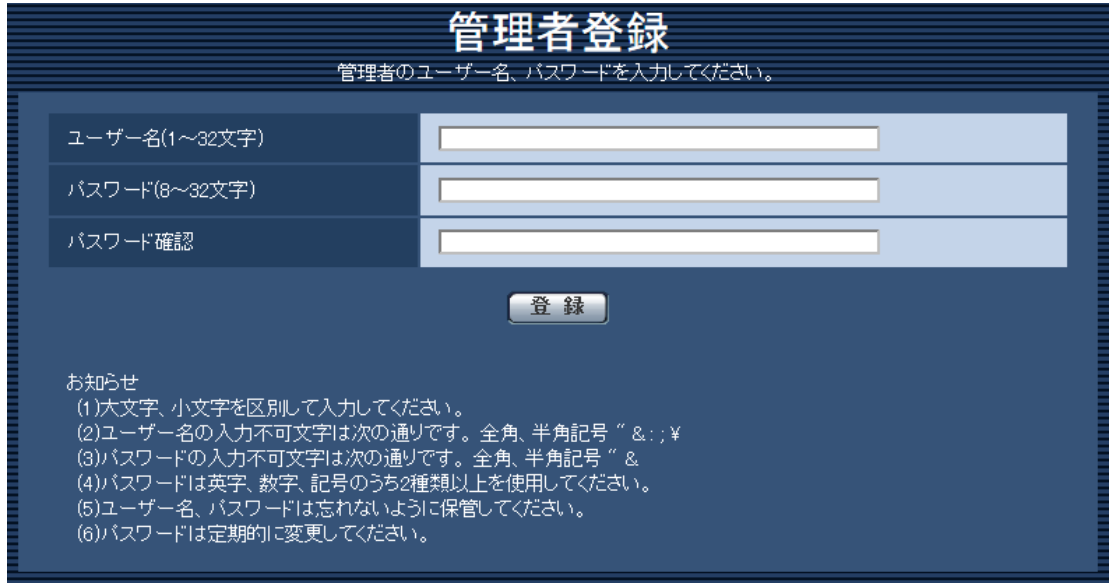

カメラへの初回アクセス時に管理者登録画面が表示されます。

(※カメラのユーザー認証設定は、初期設定:On です)

画面に従って管理者のユーザー名、パスワード、およびパスワード確認を入力し、[登録]ボタンをク リックしてください。

登録完了後、カメラに自動で再接続し、認証画面が表示されますので、登録したユーザー名、パスワー ドを入力してご使用ください。

### **重要**

・パスワードは定期的に変更してください。

## ■ユーザー名/パスワードの初期値の廃止と入力文字制限の変更

セキュリティ強化のため、ユーザー名/パスワードの初期値を廃止します。また、以下の初期値及び入 力規則を変更します。

### **[ユーザー認証]**

初期値を「Off」から「On」に変更しました。

### **[パスワード]/[パスワード確認]**

入力可能文字数を「4~32文字」から「8~32文字」に変更しました。また、英字、数字、記号のうち2 種類以上を使用してください。

# <span id="page-10-0"></span>7**.[配信量制御**(**ビットレート**)**]の選択項目拡張**

# **(取扱説明書 操作・設定編 ネットワークの設定[ネットワーク]- ネットワークを設定 する[ネットワーク])**

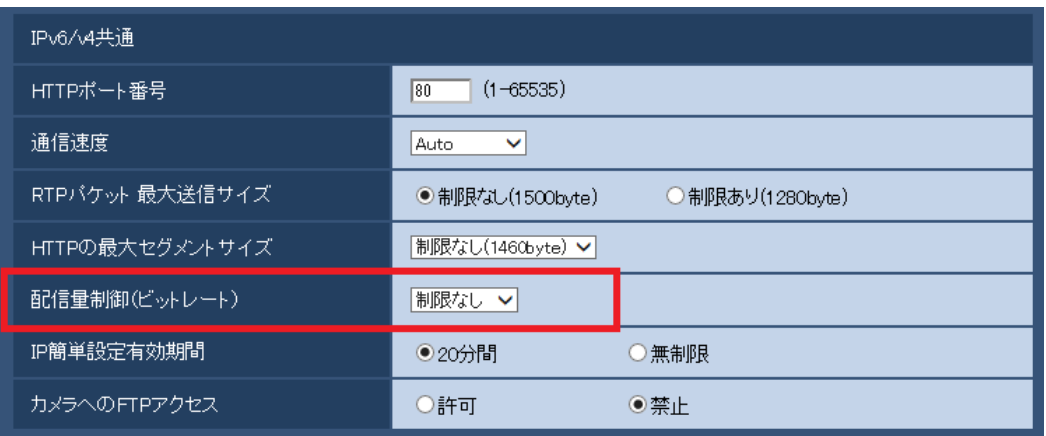

# **[配信量制御**(**ビットレート**)**]**

### **SFV781**

データの配信量を以下から選択します。

制限なし/64 kbps/128 kbps/256 kbps/384 kbps/512 kbps/768 kbps/1024 kbps/2048 kbps/ 4096 kbps/8192 kbps/10240 kbps/15360 kbps/20480 kbps/25600 kbps/30720 kbps/35840 kbps/40960 kbps/51200 kbps

**初期設定:**制限なし

### **お知らせ**

- ・「64 kbps」を選択した場合は、[音声]タブの「音声モード」を「Off」に設定してください。
- ・「音声タブ」の「音声圧縮方式」を「AAC-LC」に設定している場合は、「音声タブ」にて指定した ビットレートより大きな配信量をここで設定してください。
- ・JPEG画像のライブ画像配信とFTP定期送信を同時に動作させるには、「128 kbps」以上のビット レートを選択してください。
- ・「配信量制御(ビットレート)」を低く設定した場合、使用環境によっては、スナップショットボタン が動作しない場合があります。その場合は、ライブ画面ページの「切換]ボタンで「JPEG」を選択 し、最も小さい解像度を配信する状態でスナップショットを実行してください。

### **SFV481**

データの配信量を以下から選択します。 10240 kbpsから51200 kbpsの選択肢を追加しました。

制限なし/64 kbps/128 kbps/256 kbps/384 kbps/512 kbps/768 kbps/1024 kbps/2048 kbps/ 4096 kbps/8192 kbps/10240 kbps/15360 kbps/20480 kbps/25600 kbps/30720 kbps/35840 kbps/40960 kbps/51200 kbps

**初期設定:**制限なし

<span id="page-11-0"></span>8**.[スマートコーディングモード]に[**On(Mid)**]、[**On(High)**]を追加 (取扱説明書 操作・設定編 画像・音声に関する設定を行う[カメラ]-** H.264**画像に 関する設定を行う[**JPEG/H.264**])**

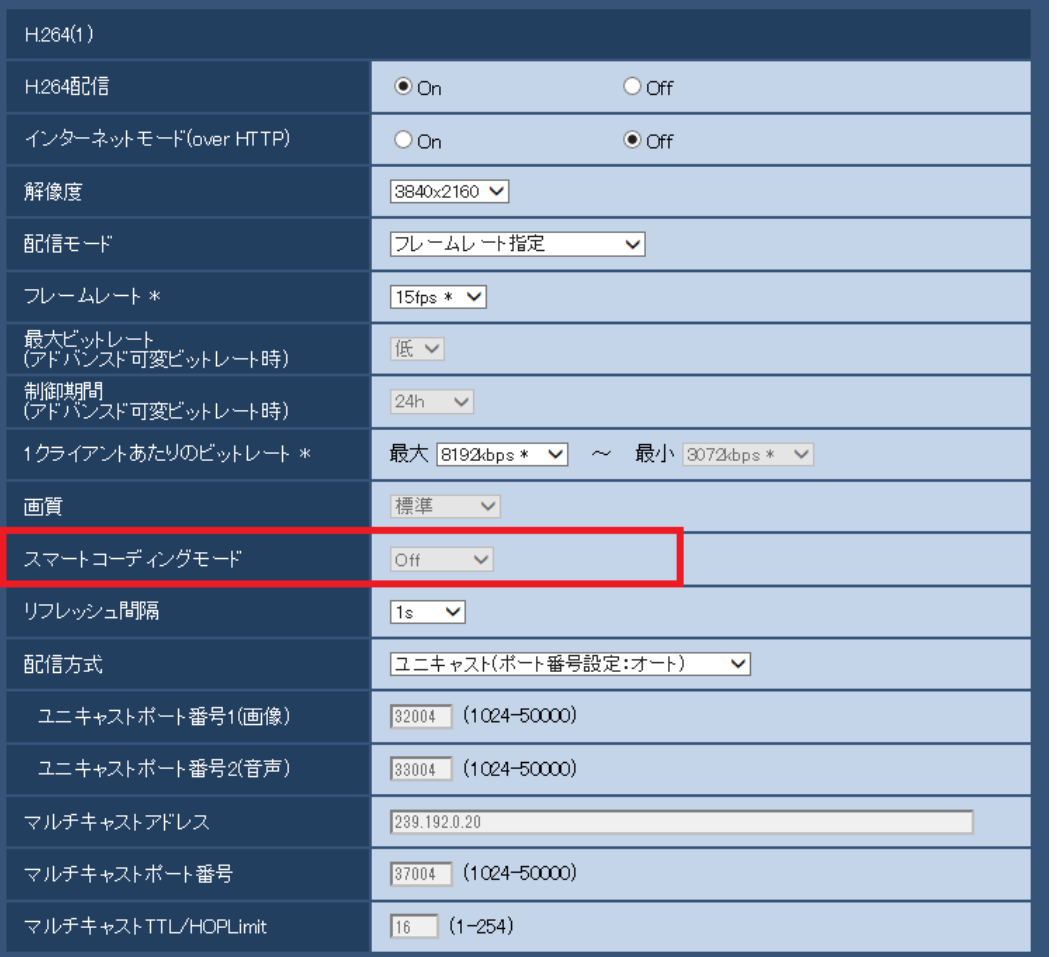

## **[スマートコーディングモード]**

ストリーム配信の調節方法に「On(Mid)」、「On(High)」を追加します。 「On(Low)」はソフトウェアVer.2.40以前の「On」と同じです。

Off**:**スマートコーディングモードを使用しません。

On(Low)**:**画像内に動きが無い場合に、H.264のリフレッシュ間隔が8秒になります。そのため、配信 データ量を少なくすることができます。画像内に動きがある場合、リフレッシュ間隔は1秒になります。 On(Mid)**:**画像内に動きが無い場合に、 リフレッシュ間隔が8秒になります。画像内に動きがある場合、 リフレッシュ間隔は2秒になります。

On(High)**:**Auto-VIQS技術により、動きのある場所の画質を高画質に保ち、動きのない場所のデータ量 を少なくすることができます。また、On(Mid)時と同じように、画像内に動きが無い場合に、リフレッ シュ間隔が8秒になり、動きがある場合は2秒になります。

### **お知らせ**

- スマートコーディングモードをOn(High)にすると、カメラページ [画質/ポジション] タブのVIQS機 能は使用できません。また、[画質/ポジション]タブのVIQS機能を設定している場合、スマート コーディングモードをOn(High)に設定できません。
- On(Mid)、On(High)はOn(Low)よりデータ量の削減効果が高いですが、部分的に画質が低下する場合 があります。

### (SFV781)

• [撮像モード] が「クロッピング [16:9] (30 fpsモード)」の場合、「On(High)」は設定できません。

## $S$ FV481

- [撮像モード]が「8M魚眼+ダブルパノラマ」、「4M魚眼+ダブルパノラマ」、「8M魚眼+4画PTZ」、 「4M魚眼+4画PTZ」、「4ストリーム」、「8M魚眼+パノラマ」、「4M魚眼+パノラマ」の場合、「On(Low)」、 「On(Mid)」、「On(High)」は設定できません。
- [撮像モード] が「4画PTZ」、「1画面PTZ」の場合、「On(High)」は設定できません。

# <span id="page-13-0"></span>**9.パスワードの入力文字制限の変更**

# **(取扱説明書 管理者登録について)**

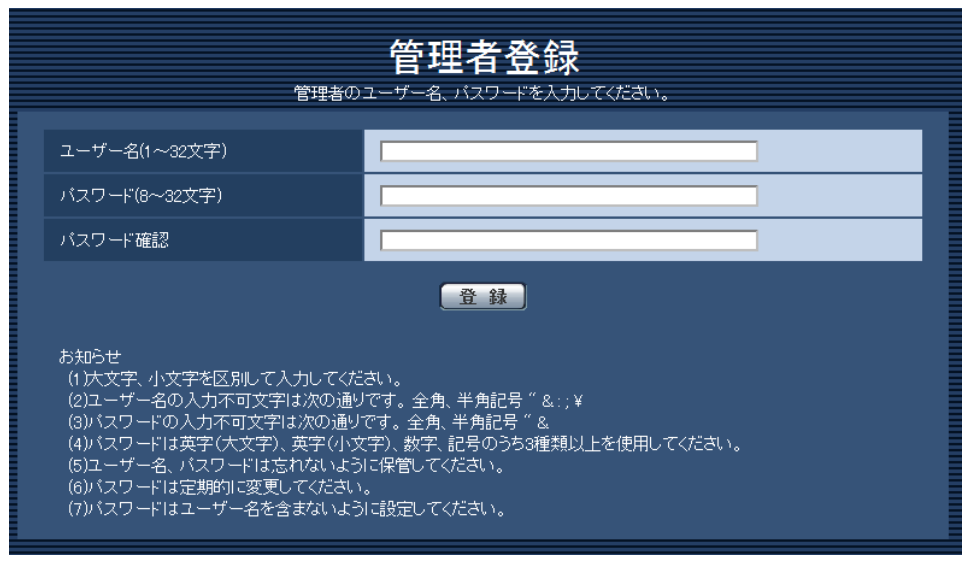

# **[パスワード(8~32文字)]/[パスワード確認]**

管理者のパスワードを入力します。 入力可能文字数:8~32文字 入力不可文字:全角、半角記号「"」「&」

## **お知らせ**

- ・大文字、小文字を区別して入力してください。
- ・英字(大文字)、英字(小文字)、数字、記号のうち3種類以上を使用してください。
- · バスワードはユーザー名を含まないように設定してください。

<span id="page-14-0"></span>**10.プラグインソフトウェアに、[描画方式]、[デコード方式]、 [ライブ画フレームスキップ表示(PC高負荷時)]を追加 (取扱説明書 操作・設定編 本機の基本設定を行う[基本]-基本設定を行う[基本])**

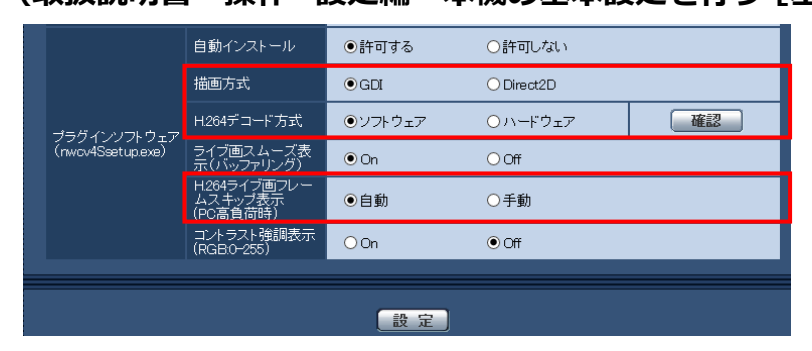

## **[プラグインソフトウェア(nwcv4Ssetup.exe)]−[描画方式]**

表示用プラグインソフトウェアで本機の画像を表示する際の画像表示を設定します。

**・GDI**:Windowsの一般的な描画方式です。

**・Direct2D**:描画のカクつきを軽減することができます。

**初期設定**:GDI

### **重要**

- ・「Direct2D」は、グラフィックドライバーを最新バージョンに更新したPCで使用してください。
- ・「Direct2D」は、「ライブ画スムーズ表示(バッファリング)」を「On」に設定して使用してく ださい。

「ライブ画スムーズ表示(バッファリング)」が「Off」の場合、十分に効果が得られないことが あります。

### **お知らせ**

- ・ご利用のPCが、Windows 7の場合、Aero機能を「無効」にすると十分に効果が得られないことが あります。
- ・描画方式にDirect2D を設定している場合、ご利用のPC によっては映像が表示されなかったり、 表示の一部が壊れたように見えたりすることがあります。
- ・Direct2Dの設定が可能なPC については、以下のパナソニックのサポートウェブサイトを参照して ください。

<https://sol.panasonic.biz/security/support/info.html> <管理番号:C0313>

### **[プラグインソフトウェア(nwcv4Ssetup.exe)]−[H.264デコード方式]**

ライブ画のH.264画像のデコード方式を選択します。

**・ソフトウェア**:ソフトウェアによりデコードします。

**・ハードウェア**:ハードウェアアクセラレーション(QSV/DXVA)機能を使用して高速にデコードします。 **初期設定:**ソフトウェア

### **重要**

・ご利用のPCによっては、「ハードウェア」設定を使用できない場合があります。

- 「確認」ボタンを押すと、次のダイアログメッセージが表示されます。
- ご利用のPCでは、ハードウェアデコードを有効にすることができます。 ※ご利用のPC環境によっては、映像が出力されない場合があります。その場合は、「H.264デ コード方式」を「ソフトウェア」に設定してください。
- ご利用のPCでは、ハードウェアデコードを有効にすることができません。「H.264デコード方式」 を「ソフトウェア」に設定してください。

### **お知らせ**

- ・H.264デコード方式にハードウェアを設定している場合、ご利用のPC によっては映像が表示され なかったり、表示の一部が壊れたように見えたりすることがあります。
- ・ハードウェアの設定が可能なPC については、以下のパナソニックのサポートウェブサイトを参照 してください。

<https://sol.panasonic.biz/security/support/info.html> <管理番号:C0313>

## **[プラグインソフトウェア(nwcv4Ssetup.exe)]−[H.264ライブ画フレームスキップ表示(PC 高負荷時)]**

表示用プラグインソフトウェアで本機の画像を表示する際の設定を行います。

**・自動**:本機の画像表示が遅延した場合、自動でフレームスキップを行い遅延を解消します。

**・手動**:本機の画像表示が遅延した場合、自動でフレームスキップを行いません。

**初期設定**:自動

### **お知らせ**

・「手動」に設定している場合、ライブ画面上で右クリックし、フレームスキップを「Off」、 「1 FrameSkip」、「2 Frames Skip」、「4 Frames Skip」、「6 Frames Skip」、 「8 Frames Skip」から選択することができます。ここで選択した設定値は、ウェブブラウザーを 閉じると「Off」に戻ります。

# <span id="page-16-0"></span>**11.認証方式の初期値の変更**

**(取扱説明書 操作・設定編 認証を設定する[ユーザー管理]**

**-ユーザー認証を設定する[ユーザー認証])**

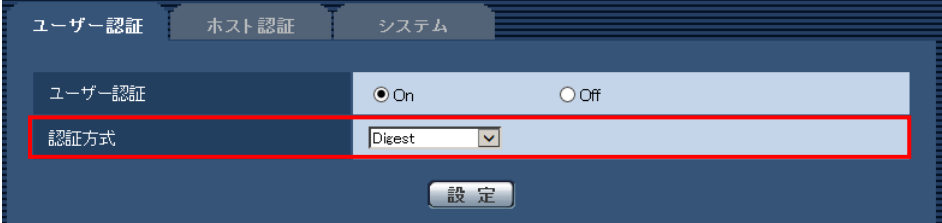

#### **[認証方式]**

ユーザー認証で利用する認証方式を設定します。

**Digest or Basic:**ダイジェスト認証またはベーシック認証を使用します。

**Digest:**ダイジェスト認証を使用します。

**Basic:**ベーシック認証を使用します。

**初期設定**:Digest

## **重要**

■システム機器について(弊社ネットワークディスクレコーダーなど)

・システム機器と接続できない場合は、システム機器をバージョンアップしてください。 ・システム機器のバージョンアップの情報については、下記のウェブサイトを参照してください。 <https://sol.panasonic.biz/security/support/info.html> <管理番号: C0701> ・システム機器(生産終了品)はサポートを終了している機器があります。その場合はカメラの

ユーザー認証の 認証方式を「Basic」に設定することで接続できます。

# <span id="page-17-0"></span>**12.ホスト認証にユーザー認証機能を追加**

## **(取扱説明書 操作・設定編 認証を設定する[ユーザー管理]**

## **-ホスト認証を設定する[ホスト認証])**

ホスト認証後、ユーザー認証設定(On/Off)に応じてユーザー認証を実施し、その権限に応じたアク セス権を許可するように変更します。

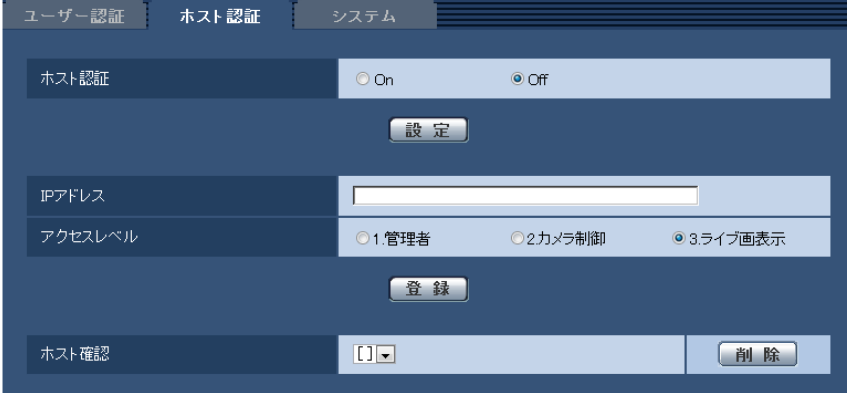

#### **お知らせ**

#### **「ユーザー認証」の設定が「On」の場合:**

ホスト認証に設定されたIPアドレスから本機に接続した際に、ユーザー認証が必要となります。 **「ユーザー認証」の設定が「Off」の場合:**

ホスト認証に設定されたIPアドレスから本機に接続した際に、ユーザー認証は不要です。 ただし、アクセスレベルの範囲外にアクセスすると、ユーザー認証が必要になります。

### **重要**

- ・旧バージョンで設定されたホストでは、「ユーザー認証」の設定が「On」の場合でもアクセスレベ ルの範囲内は ユーザー認証が不要です。
- ・旧バージョンで設定されたホストについては、ホスト確認欄のIPアドレスの頭に\*印を表示します。

# <span id="page-18-0"></span>**13.配信量制御(ビットレート)]の初期値を変更**

# **(取扱説明書 操作・設定編 ネットワークの設定[ネットワーク]**

# **-ネットワークを設定する[ネットワーク])**

配信量制御(ビットレート)の初期値を変更します。

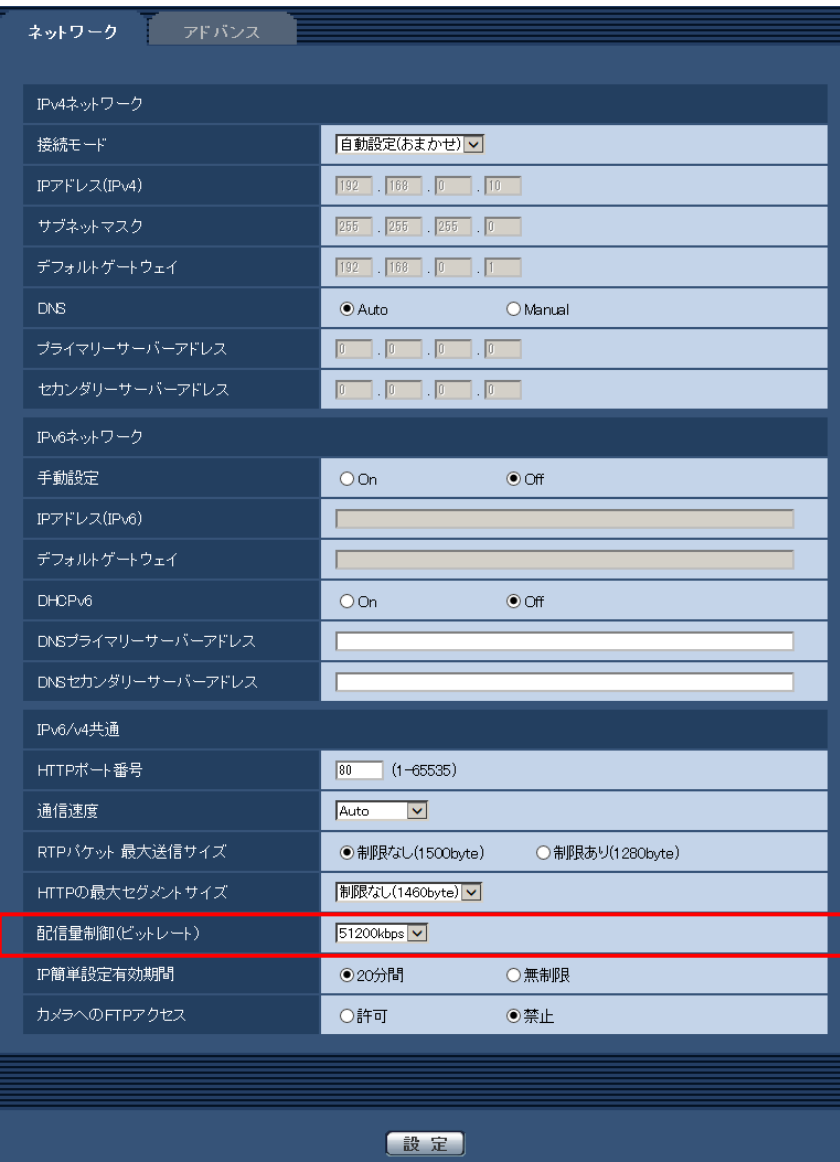

# **[配信量制御(ビットレート)]**

データの配信量を以下から選択します。 制限なし/64 kbps/128 kbps/256 kbps/384 kbps/512 kbps/768 kbps/1024 kbps/ 2048 kbps/4096 kbps/8192 kbps/10240 kbps/15360 kbps/20480 kbps/25600 kbps/ 30720kbps/35840kbps/40960 kbps/51200kbps **初期設定:**51200kbps

# <span id="page-19-0"></span>**14. 設定データの暗号化**

**(取扱説明書 操作・設定編 本機のメンテナンスを行う[メンテナンス] -設定データ・ログをバックアップ/リストアする[データ])**

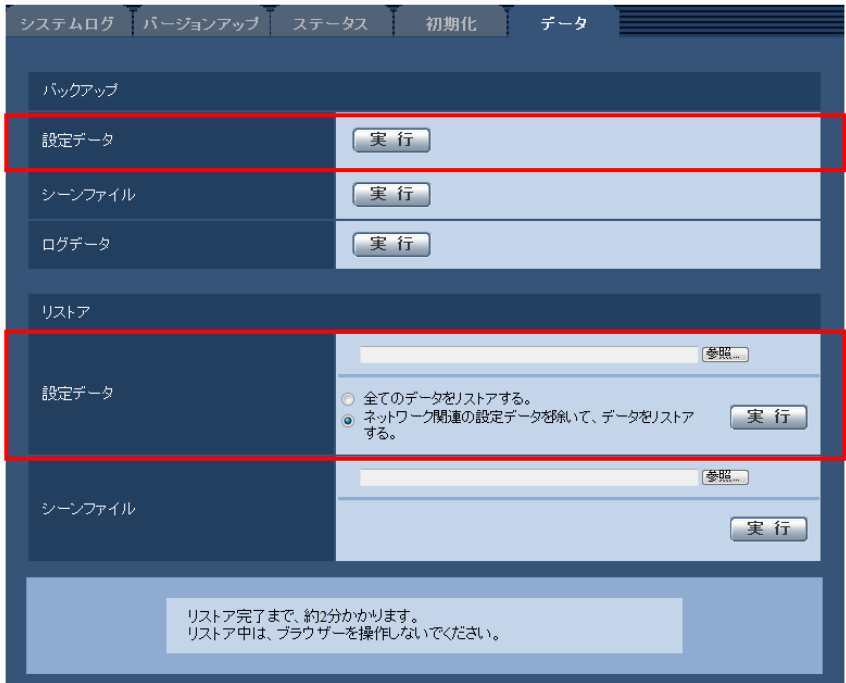

## **バックアップ**

**•[設定データ]** [実行]ボタンをクリックすると、本機の設定データを暗号化して PC に保存します。

# **お知らせ**

・本バージョン以降のバックアップでは設定データを暗号化するため、ソフトウェアのバージョンを以 前のバージョンに戻した時は、リストアできません。

# <span id="page-20-0"></span>**15.ログインに関する表示にログイン失敗を追加**

# **(取扱説明書 操作・設定編 システムログ表示について)**

**ログインエラーに関するエラー表示**

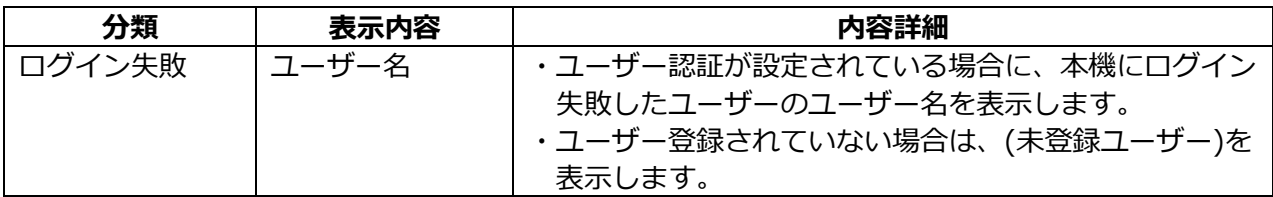

# <span id="page-21-0"></span>**16. 設定データの暗号化方式の変更**

**(取扱説明書 操作・設定編 本機のメンテナンスを行う[メンテナンス] -設定データ・ログをバックアップ/リストアする[データ])**

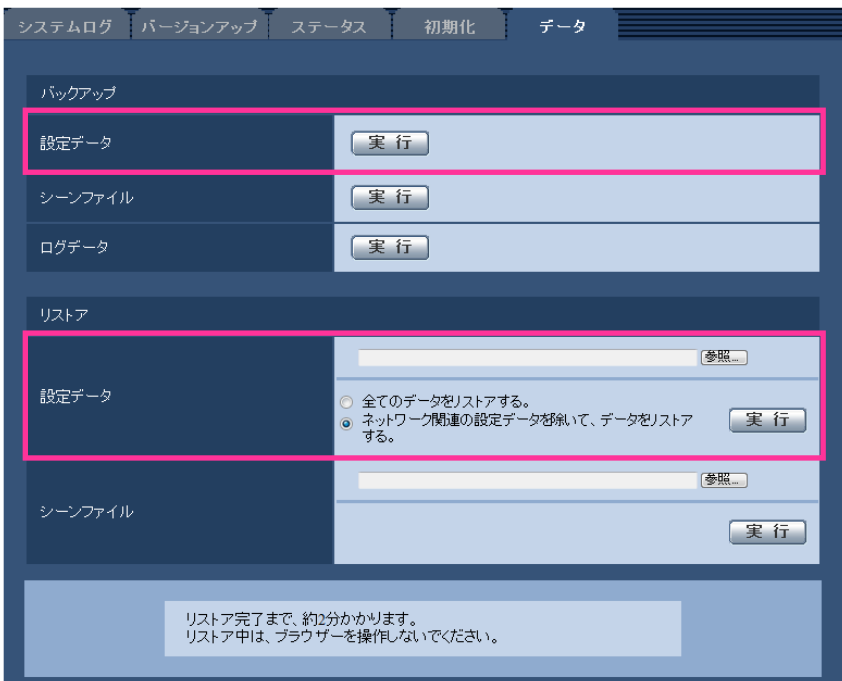

# **バックアップ**

**•[設定データ]**

[実行]ボタンをクリックすると、本機の設定データを暗号化して PC に保存します。

**お知らせ**

・本バージョン以降のバックアップでは設定データの暗号方式を変更するため、ソフトウェアのバージョ ンを以前のバージョンに戻した時は、リストアできません。